## **Adobe - Convert to Shared License**

**For students:** If you login to Adobe Creative Cloud and it shows no product licensing is available, you will need to convert the installed product to Shared Licensing mode. Follow the steps below to perform the conversion. **Windows Computer**

1. Select the red "W" from the System Tray on the bottom right of the screen. This will launch the IBM BigFix Support Center.

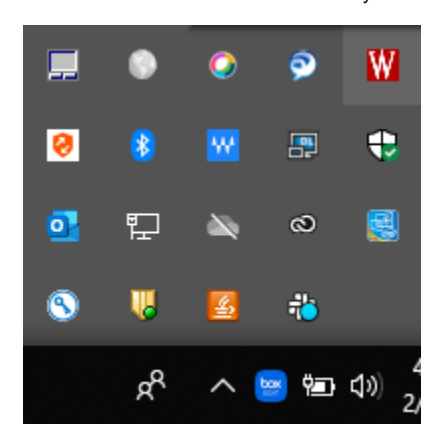

2. In the offers tab from available software, select "Adobe Student and Shared License" and then click "here" to accept and install.

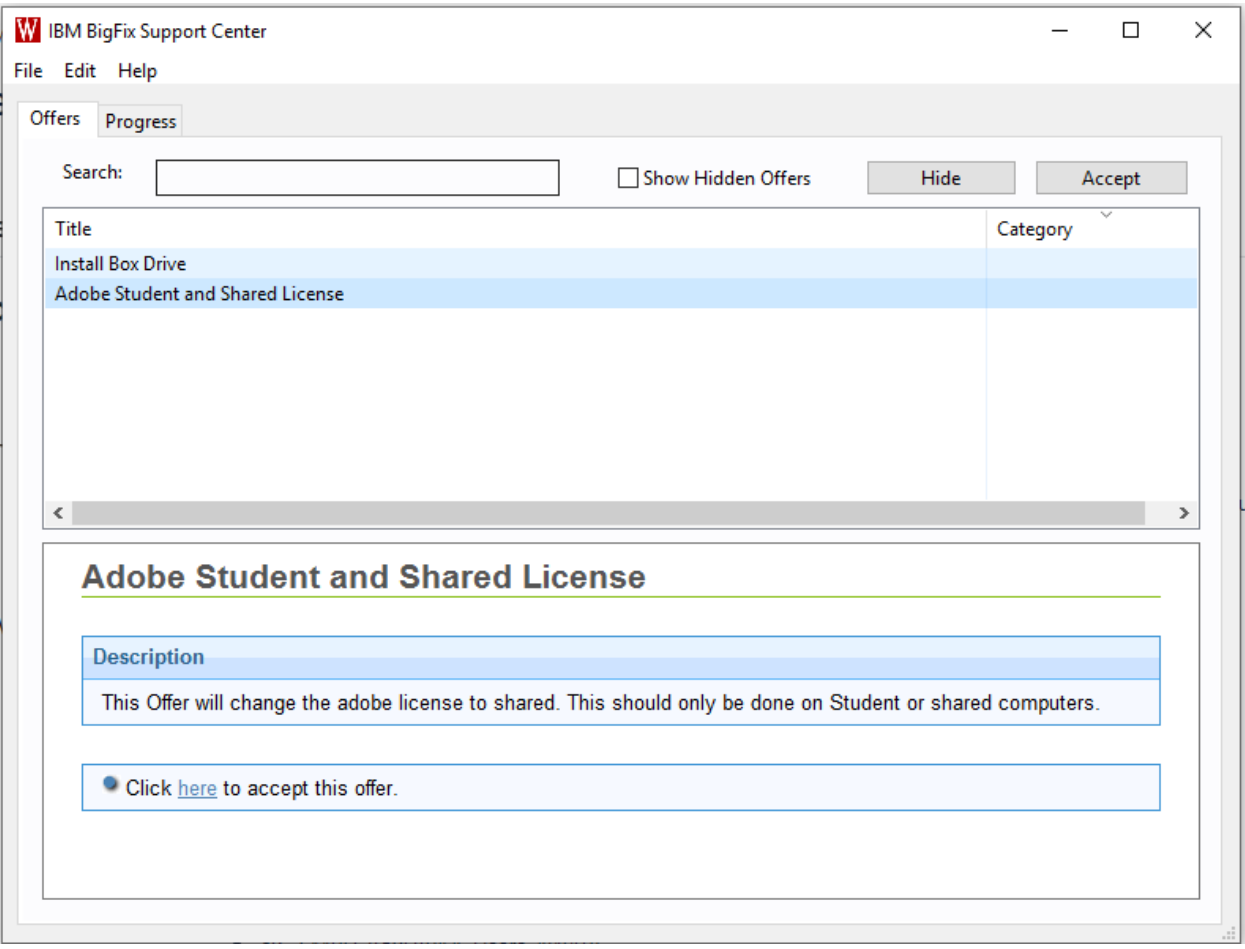

3. Once the conversion completes, you will be able to use the Adobe products.

## **Mac Computer**

1. In the Menu bar in the top look for the Blue "B" and click on it.

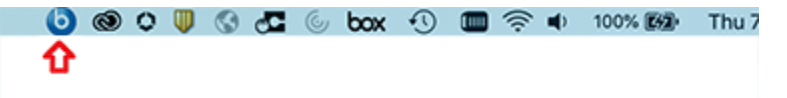

2. In the offers tab from available software, select "Adobe Student and Shared License" and then click "here" to accept and install.

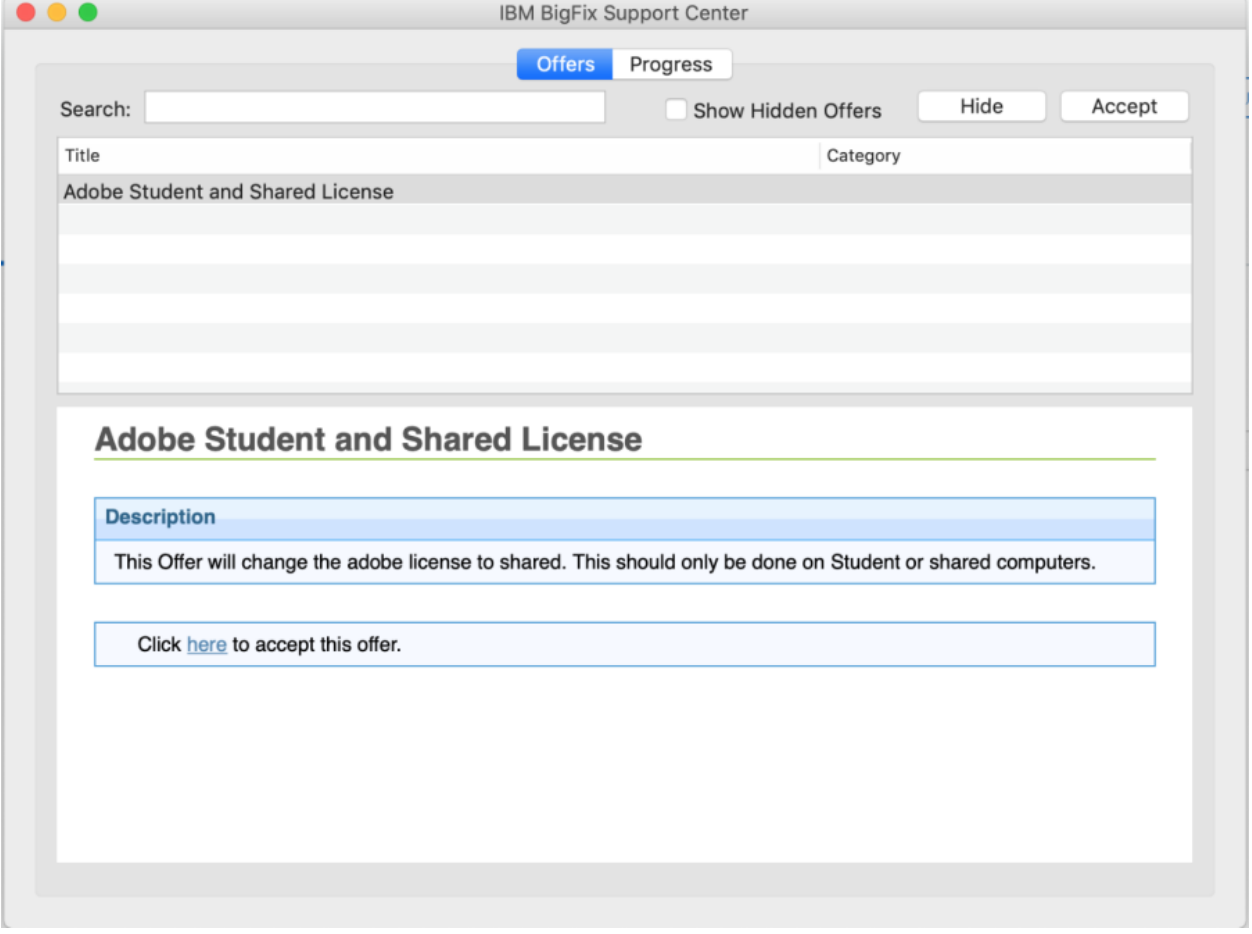

3. Once the conversion completes, you will be able to use the Adobe products.